# **Manual**

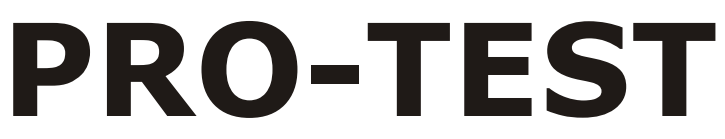

# **Testautomation**

**Handbuch Software**

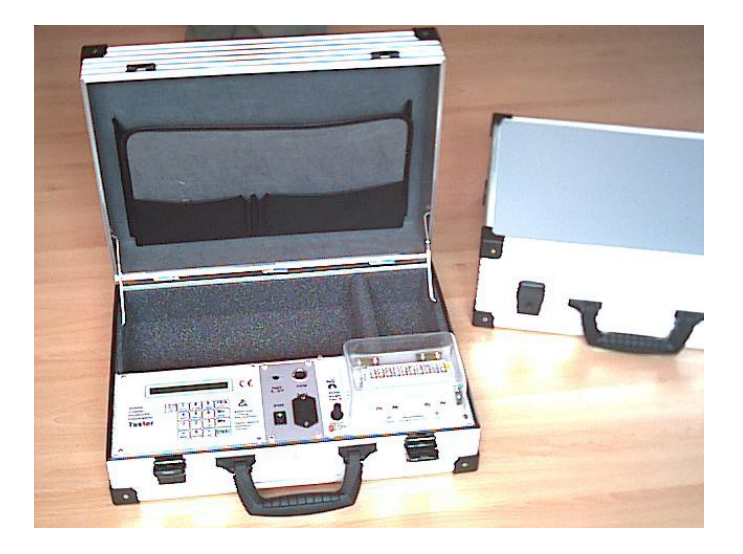

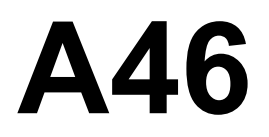

# **Testautomat**

# **Handbuch Software**

Testautomat im Kofferformat

Handliches, portables Testsystem für Gasentladungsableiter und **Schutzmodule** in Magazinen

# Inhaltsverzeichnis

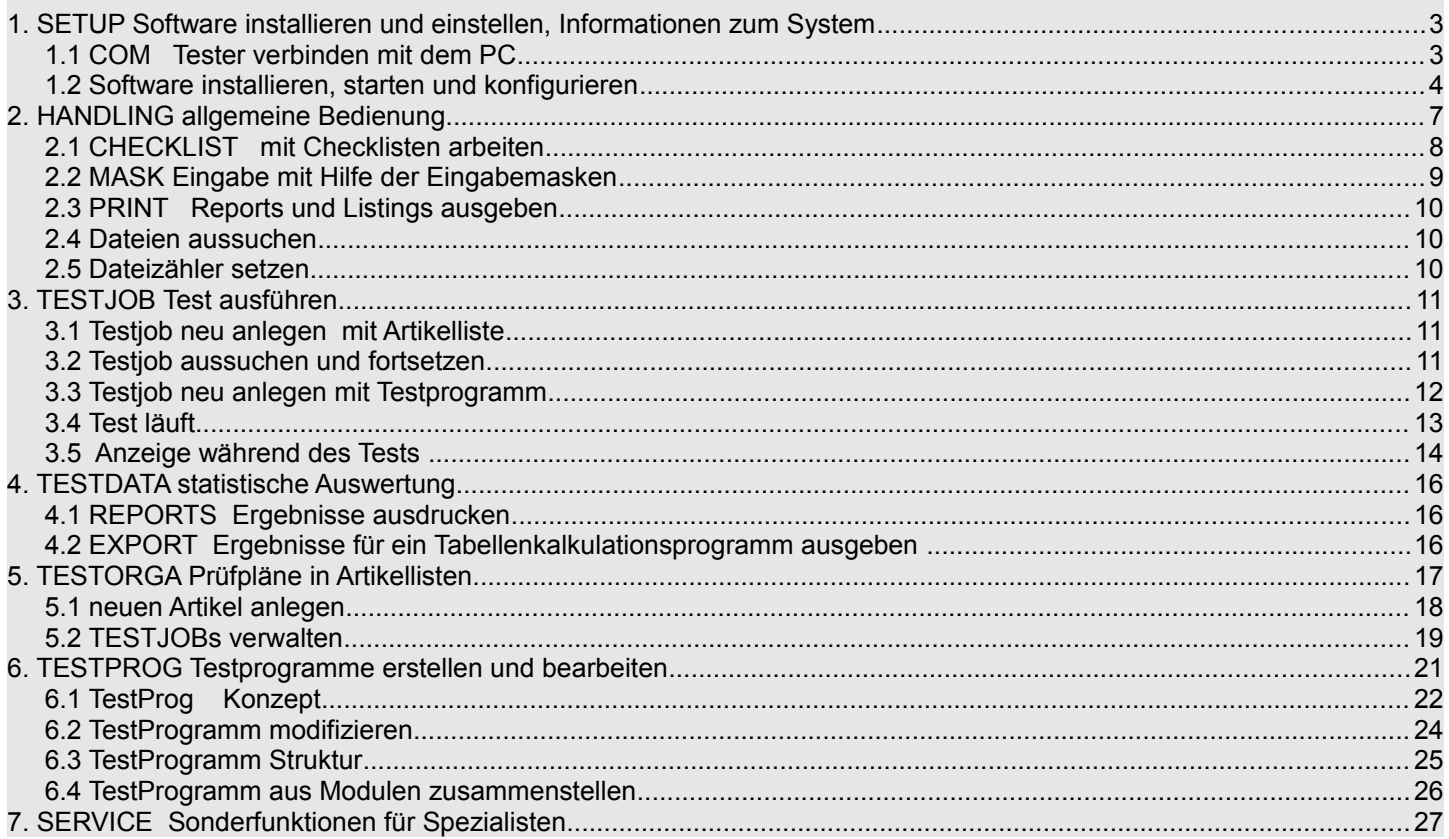

- **1. SETUP** Software installieren und einstellen, Informationen zum System
- **1.1 COM** Tester verbinden mit dem PC

#### **Den Tester verbinden mit dem PC**:

Zum Programmpaket gehört ein passendes COM-Kabel, das den Tester mit einer seriellen COM-Schnittstelle des PC verbindet. Der runde Stecker wird in den Tester gesteckt, je nach Modell auf der Frontplatte (A4603) oder seitlich (A4602). Der 25-polige Stecker kann direkt in den klassischen COM-Anschluß des PC gesteckt werden. Für 9-polige Anschlüsse liegt ein Adapterkabel bei. Der 25-polige Stecker enthält Optokoppler, die eine Potentialtrennung gegen Störimpulse gewährleisten, die bei der Messung entstehen .

Bitte hier COM-Kabel einstecken.

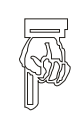

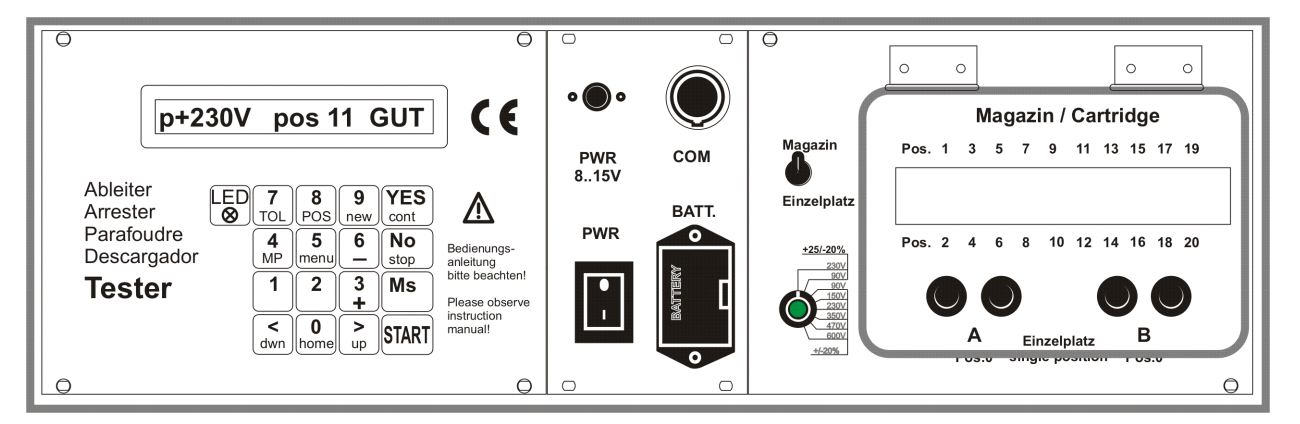

#### **USB-Anschluss:**

Wir haben einen Konverter von USB zu seriell dem COM-Kabel beigefügt. Auf dem USB-Stick finden Sie die Treiber, die mit dem Konverter ausgeliefert wurden im Verzeichnis \DIGITUS USB232\ und den neuesten Treiber vom Hersteller des chipsets unter \FTDI-USB232 driver\ zusammen mit den installation guides.

Nach der Installation des Treibers starten Sie bitte den Gerätemanager von Windows, clicken Sie auf Anschlüsse (COM & LPT) und notieren die Nummer des USB Serial Port z.B. (COM3). Jede Zahl von 1 bis 9 ist brauchbar.

Sie werden diese Nummer brauchen wenn Sie den Tester mit der Software verbinden möchten.

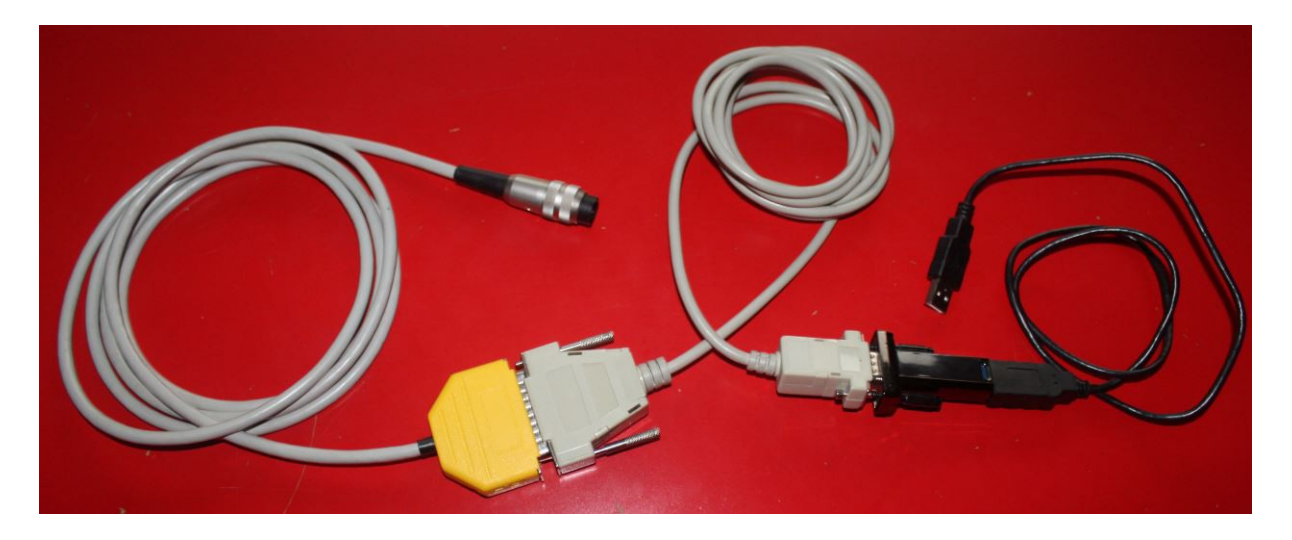

#### **1.2 Software** installieren, starten und konfigurieren

#### **Hardware Voraussetzungen:**

Personal Computer (PC) mit Betriebssystem Windows XP oder 7, eine serielle Schnittstelle COM1..7 oder einen USB-Port zum Anschluss des Testsystems und ein Drucker mit DIN A4 Ausgabe für Reports

#### **Software installieren und starten:**

Sie erhalten die Software auf einem USB-Stick als Live Version d.h. Installation nicht nötig. Die Software kann sofort auf dem Stick gestartet werden: \PRO-TEST\A46\A46.exe

mit dem Windows-Explorer ( nicht der internet explorer ) aussuchen und starten (Doppelklick)

Soll die Software immer wieder auf dem gleichen PC laufen, kann man eine Verknüpfung einrichten. Bei älteren Windows-Versionen bitte darauf achten, dass als Arbeitsverzeichnis das Verzeichnis eingetragen wird in dem auch das Programm (A46.exe) steht.

Bei vernetzten Systemen kann man auch

das Programmsystem auf einem Netzlaufwerk installieren, Ergebnisdateien auf ein Netzlaufwerk legen oder Ergebnisse in ein Netzlaufwerk exportieren.

Beim Start des Programms erscheint das Hauptfenster mit dem Hauptmenu

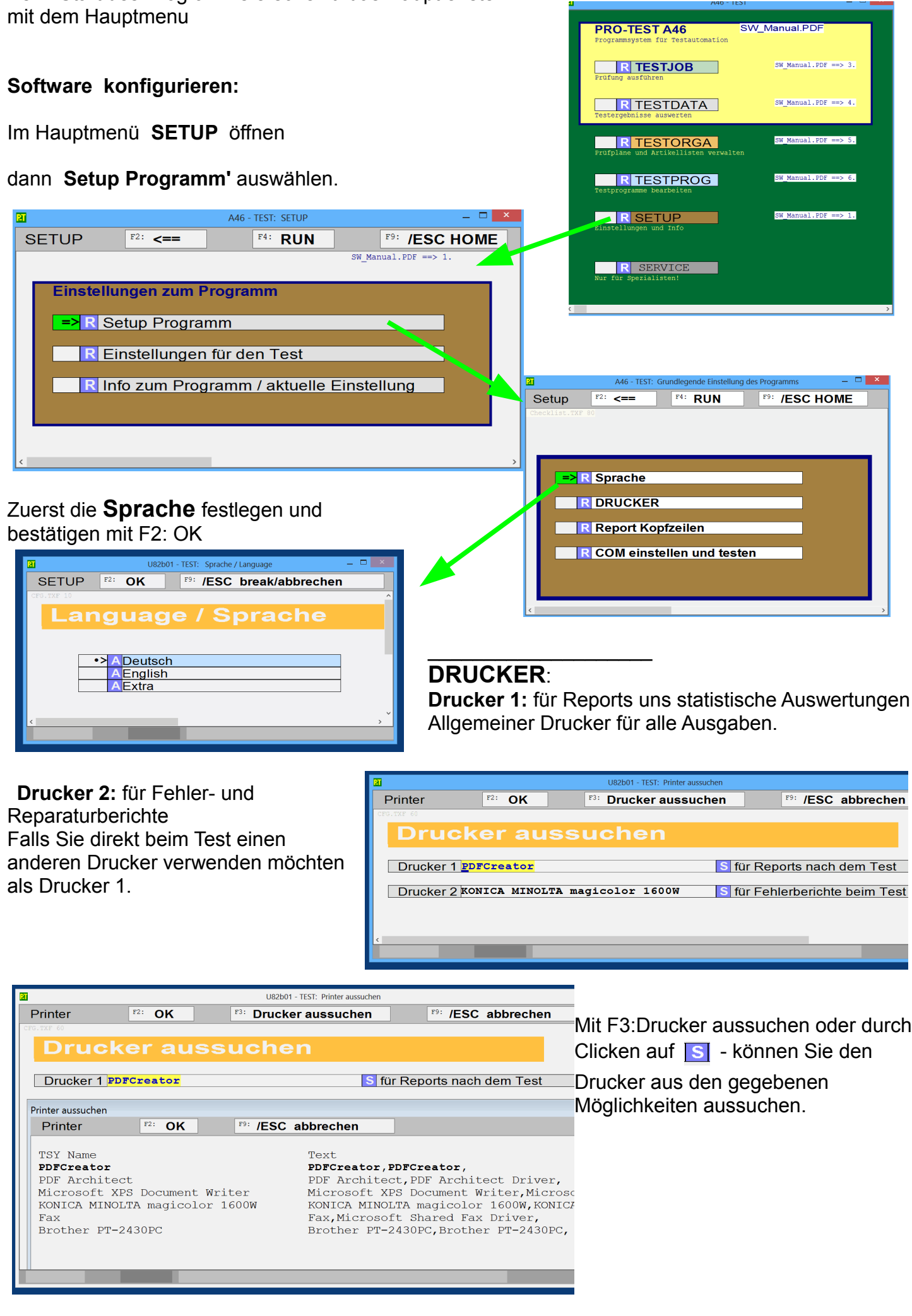

PRO-TEST A46 Seite 5

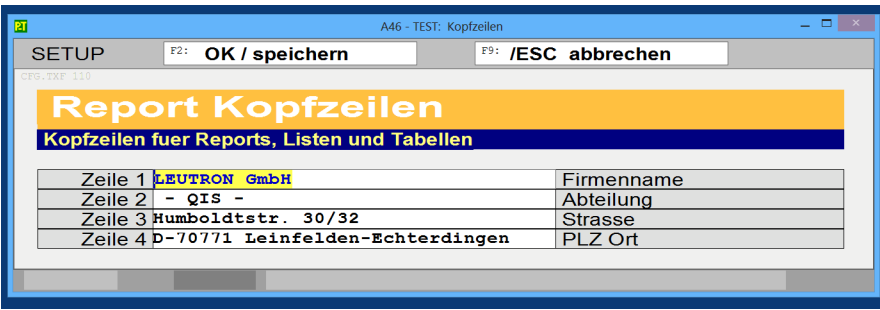

U82b01 - TEST: COM Einstellungen

F4: COM testen

**COM serielle Schnittstelle** 

COM no 4 Bitte seriellen Port 1.19 wählen

**Kopfzeilen** fuer Reports, Listen und Tabellen

Bitte tragen Sie hier den Text ein, der im Kopf der Berichte links oben erscheinen soll.

# **COM Einstellungen**

COM-nr: Serielle Schnittstelle [1..9] , an die das Testsystem angeschlossen wird. Die Nr erfahren Sie im Gerätemanager von Windows.

Mit F4:COM testen - können Sie sehen, ob sie funktioniert. Beenden und bestätigen mit F2: OK

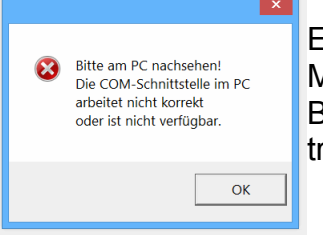

 $F2:OR$ 

Es ist definitiv keine Schnittstelle unter der COM no verfügbar. Möglicherweise ist die Schnittstelle von einem anderen Programm blockiert. Bei USB Schnittstellen kann man dann den USB-Konverter kurz vom USB trennen und wieder verbinden.

. al

 $\overline{\mathbf{x}}$ 

 $\alpha$ 

MM OK!<br>das Testsystem antwortet korrek

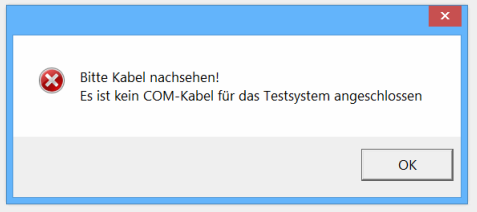

Es ist eine Schnittstelle gefunden aber kein COM-Kabel angeschlossen. Möglicherweise steckt das COM-Kabel in einer anderen Schnittstelle

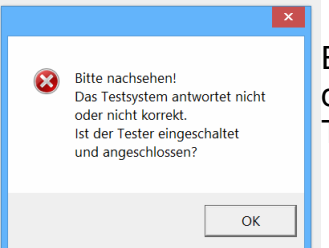

Es ist ein COM-Kabel (oder ähnlich) an die Schnittstelle angeschlossen aber das Testsystem antwortet nicht korrekt. Tester anschließen und einschalten.

### **2. HANDLING** allgemeine Bedienung

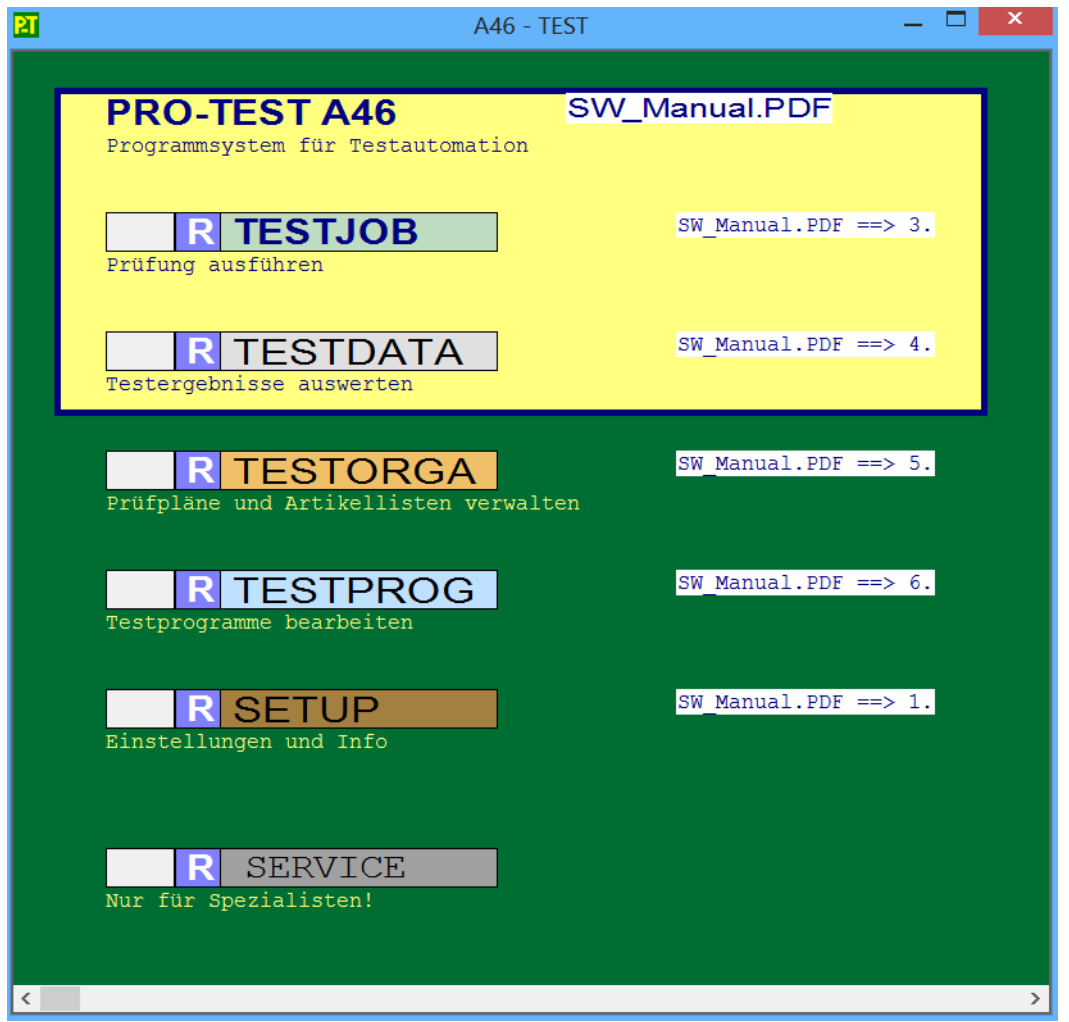

Beim Start des Programms erscheint immer das Hauptfenster mit der Auswahl der Tätigkeiten, die man beginnen möchte. Für den Start der jeweiligen Tätigkeit den Cursor mit der Maus in das gewünschte Aktionsfeld (gekennzeichnet durch ein **R**) bewegen und mit der linken Maustaste die zugehörige Checklist aufrufen.

Rechts neben dem Aktionsfeld finden Sie einen Hinweis auf die Beschreibung dazu im Manual mit der Kapitelnummer im Inhaltsverzeichnis..

In den Tafeln des Haupmenues werden die aktivierbaren Module angeboten. Die Module können gefahrlos probehalber aufgerufen werden. Mit der Esc-Taste kommt man immer wieder zurück.

Checklisten und Module

Die einzelnen Module des Programmsystems haben grundsätzlich ein eigenes Menu, das anders als das Hauptmenue auch mit den Funktionstasten F1..F10 angesprochen werden kann. Mit der Esc-Taste kann man jedes Modul beenden

# **2.1 CHECKLIST** mit Checklisten arbeiten

Checklisten fassen mehrere Arbeitsschritte zu einem Arbeitsgang zusammen und werden im allgemeinen von oben nach unten abgearbeitet.

Manche Checklisten bieten fuer einen Arbeitsschritt verschiedene Moeglichkeiten an, die nebeneinander angeordnet sind. Z.B. laden eines Testprogramms aus den vorhandenen Testprogrammen oder aus den Vorlagen

Die einzelnen Felder bestehen aus Anzeigefeld,

Aktionsfeld und Textfeld. neuen Artikel anlegen

Das ausgewählte Feld erkennt man am grünen Anzeigefeld mit dem Pfeil **FR** 

Man kann die Auswahl verändern durch Pfeiltasten, Return oder clicken mit der Maus ins Anzeigefeld.

Click auf **R**oder das Textfeld startet die Ausführung.

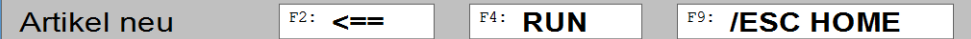

[F4: RUN ] startet die Ausführung im ausgewählten Feld.

[F2: <==] kehrt zurück zur aufrufenden Checklist oder Maske

[F9: HOME] kehrt zur Hauptseite zurück

[Esc]: mit der Esc-Taste können Sie jede Checklist oder Maske verlassen, auch bei Störung.

Nach beenden der Ausführung kehrt das System in die aufrufende Checklist zurück und zeigt das zuletzt bearbeitete Feld als ausgewähltes Feld an.

#### **Checklist aufrufen innerhalb einer anderen Checklist oder einer Eingabemaske**

In jeden Feld einer Checkliste oder einer Eingabemaske kann mit Reine andere Checklist aufgerufen werden.

So kann eine laufende Arbeit unterbrochen werden, um z.B. eine erforderliche Vorausetzung erst einmal zu erfüllen und danach wieder an die ursprüngliche Stelle zurückzukehren.

- **Eingaben**
- **Tabellen**
- **dimensionsbehaftete Groessen**

Der Bildschirm zeigt eine Maske mit feststehenden Bezeichnungen (grau) und veränderbaren Arbeitsfeldern, in denen die erforderlichen Angaben eingetragen werden können. Wurden bereits ANGABEN eingetragen oder von einer Datei geladen, so zeigen die Arbeitsfelder die bisherigen Angaben d.h. den Inhalt des Arbeitsspeichers.

Die Eingabestelle (Cursor) wird bewegt mit den Pfeiltasten (Cursortasten):

- [nach rechts] : nächstes Zeichen
- [nach links] : vorangehendes Zeichen
- [abwaerts],[TAB] : nächstes Arbeitsfeld
- [aufwaerts] : vorangehendes Arbeitsfeld

und mit den folgenden Sondertasten :

- [ENTER] : nächstes Arbeitsfeld
- [Home] : erstes Zeichen im Arbeitsfeld
- [End] : letztes Zeichen im Arbeitsfeld
- [Del] : Zeichen löschen
- [<--] : Zeichen links löschen
- [Ins] : Modus umschalten Einfuegen / Überschreiben

Mit der Taste [ Esc : fertig ] kann die Eingabe jederzeit abgebrochen werden. Die gemachten Eingaben werden auch dann übernommen aber möglicherweise nicht gespeichert.

#### Aktionsfelder

In manchen Feldern sind Aktionsfelder rechts von Arbeitsfeld eingefügt, die durch Ancklicken mit der Maus aktiviert werden.

Hier bedeutet:

- $\overline{\mathbf{s}}$  = Select, Auswahl
- $\boxed{\Box}$  = Details, detaillierte Behandlung

 $\cdot$   $\rightarrow$  A = Action, Feld aktivieren (Radiobutton)

 $\overline{\mathbf{R}}$  = RUN, Start

[Fn] : Funktionstaste Fn: ... (siehe Menue) wird ausgelöst.

Eine besondere Leistung des PRO-TEST Systems ist die Behandlung dimensionsbehafteter Größen in Form von z.B.:

Messspannung Um = | 100 | Volt

Mit der Funktionstaste [F11] kann die aktuelle Maske ausgedruckt werden.

#### **2.3 PRINT** Reports und Listings ausgeben

Ausgabe als druckbarer Text im Darstellungsbereich des Hauptfensters.

Ein Ausdruck kann mit [F2: drucken] angefordert werden.

Es erscheint zunächst ein Dialogfeld [Druckseiten eingeben] mit der Möglichkeit, die zu druckenden Seiten zu bestimmen und der Wahl [F2: OK] zum Start des Drucks und [F9: abbrechen]

#### **2.4 Dateien aussuchen**

Eine Liste zeigt die bereits vorhandenen Dateien. Mit dem Cursor und der Maus kann man eine der vorhandenen Dateien aussuchen

und dann mit [F2: OK] übernehmen und die angestrebte Aktion ausfuehren.

Mit [F9: ENDE] wird die Auswahl und die folgende Aktion abgebrochen.

Beim Speichern kann man einen neuen Namen im Eingabefeld (oben Mitte) eingeben und mit [F2: OK] übernehmen.

#### **2.5 Dateizähler setzen**

Modul speziell zum Einstellen des Dateizählers mit Vorspann

Das System legt fuer jede neue Ergebnisdatei einen unverwechselbaren Dateinamen fest, der jeweils übernommen oder auch geändert werden kann.

Der Dateiname setzt sich zusammen aus Vorspann = fester Bestandteil z.B. A46- Zaehler = fortlaufende Zahl beginnend beim Stand, den Sie eingeben

Im Vorspann ist eine Formatangabe moeglich z.B: A46-#### so werden führende Nullen verwendet. Läuft der Zähler ueber 9999 hinaus, so wird der Vorspann sukzessive überschrieben.

# **3. TESTJOB** Test ausführen

Ein Testjob ist ein Aufttrag zur Durchführung einer Prüfung gemäß Testprogramm.

Je nachdem welche Voraussetzungen vorliegen kann man einen Testjob auf verschiedene Weise beginnen

Muss man die Voraussetzungen erst einmal schaffen, so kann man das unter

#### **5.1 neuen Artikel anlegen**

#### **3.1 Testjob neu anlegen mit Artikelliste**

Wenn ein geeignetes Testprogramm vorliegt und der zu prüfende Artikel in der Artikelliste erfasst ist, kann man einfach durch Auswahl des Artikels den Testjob neu anlegen und starten

Es gibt mehrere Artikellisten für unterschiedliche Produktgruppen. Also wählt man zuerst die Produktgruppe aus.

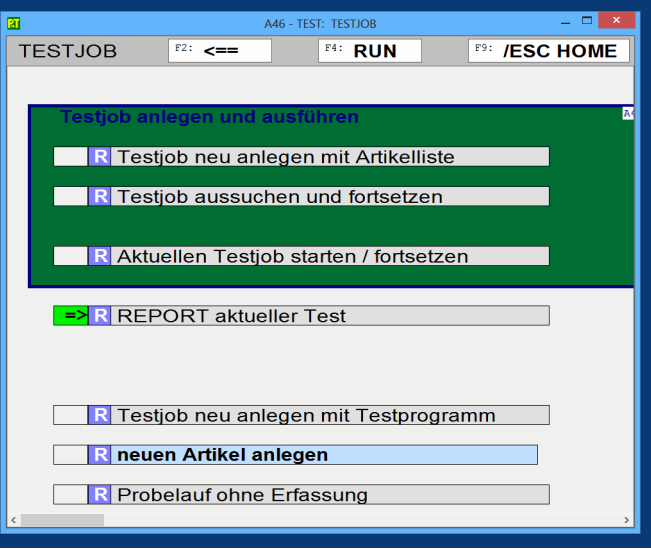

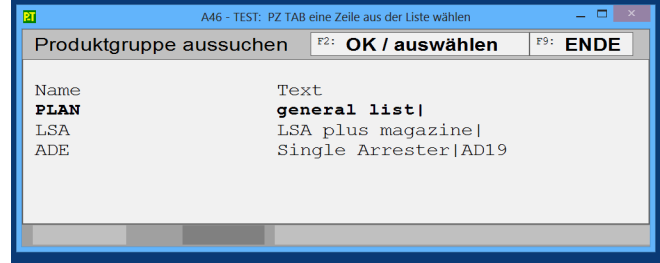

Dann erscheinen die Artikel der Produktgruppe zur Wahl. Sobald man den Artikel gewählt und bestätigt hat

weiter mit **Test läuft**

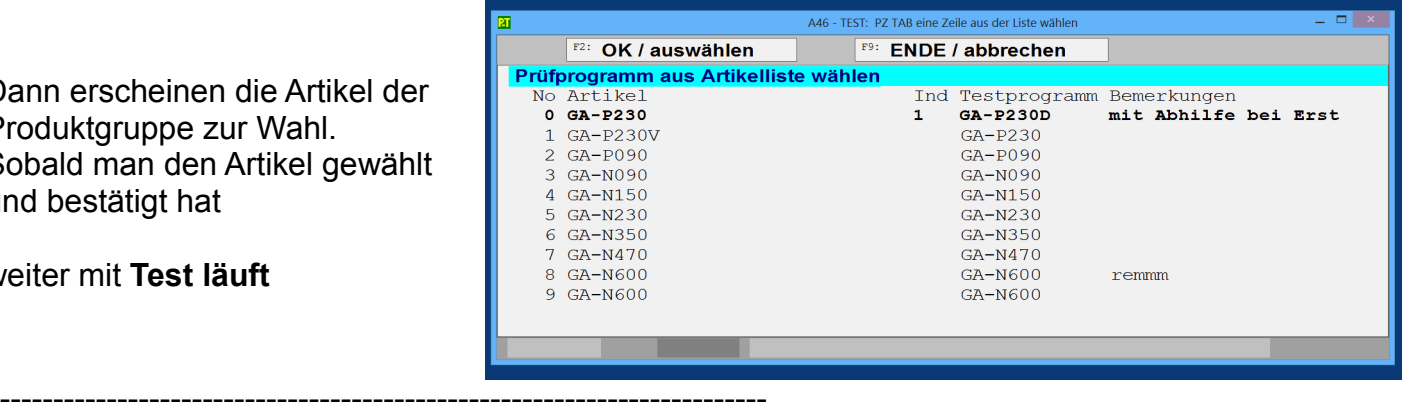

#### **3.2 Testjob aussuchen und fortsetzen**

Möchte man einen Testjob fortsetzen, der bereits existiert, so kann man die zugehörige Ergebnisdatei auswählen und den Testjob sofort starten. Den Namen der Ergebnisdatei findet man in allen Reports und als Namen der Exportdatei.

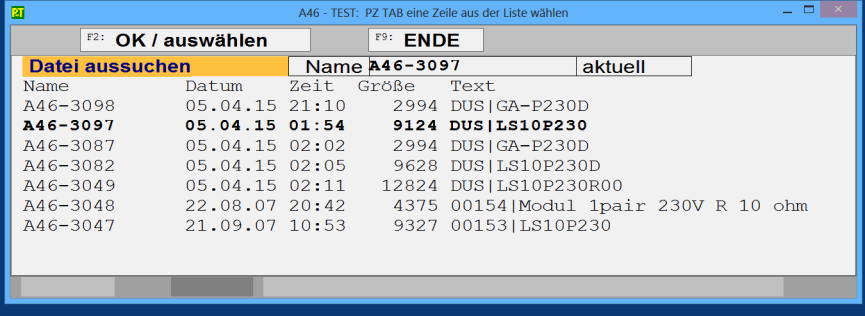

weiter mit **Test läuft**

#### **3.3 Testjob neu anlegen mit Testprogramm**

Wenn ein geeignetes Testprogramm vorliegt, kann man das für einen Testjob verwenden. Die verfügbaren

Testprogramme stehen zur Wahl.

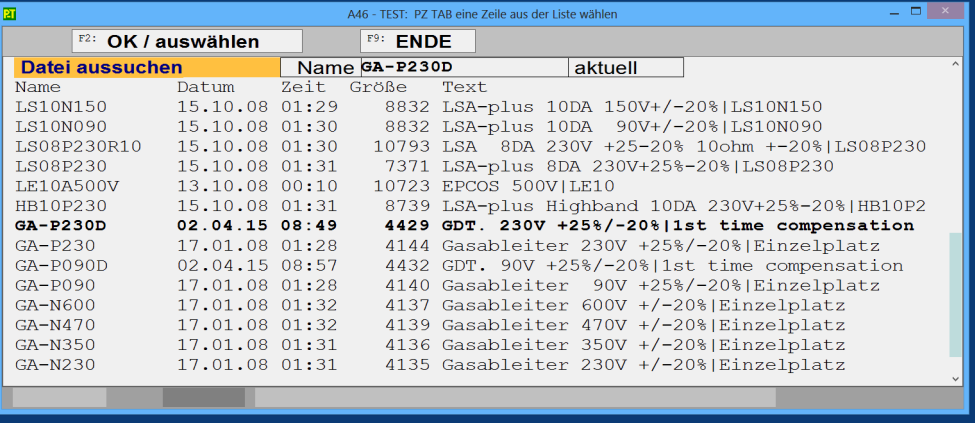

Danach schlägt das System den nächsten freien Dateinamen vor, den man nur noch bestätigen muss. Hier hat man Gelegenheit auch einen anderen Namen z.B. für besondere Gelegenheiten festzulegen.

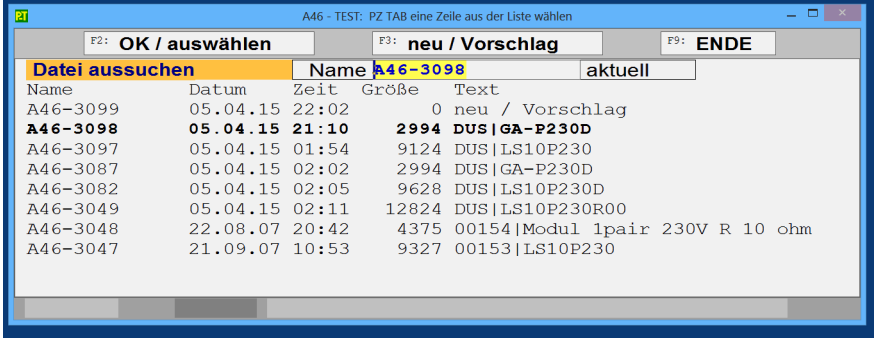

weiter mit **Test läuft**

Die einzelnen Positionen werden in der Übersicht angezeigt mit der Anzahl Messungen, die jeweils in der Position ausgeführt werden.

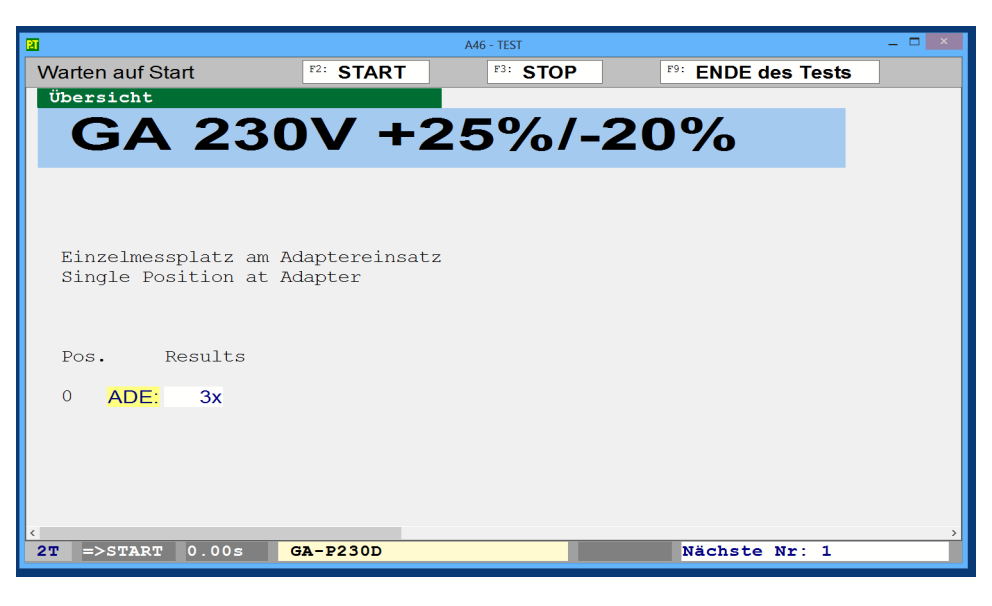

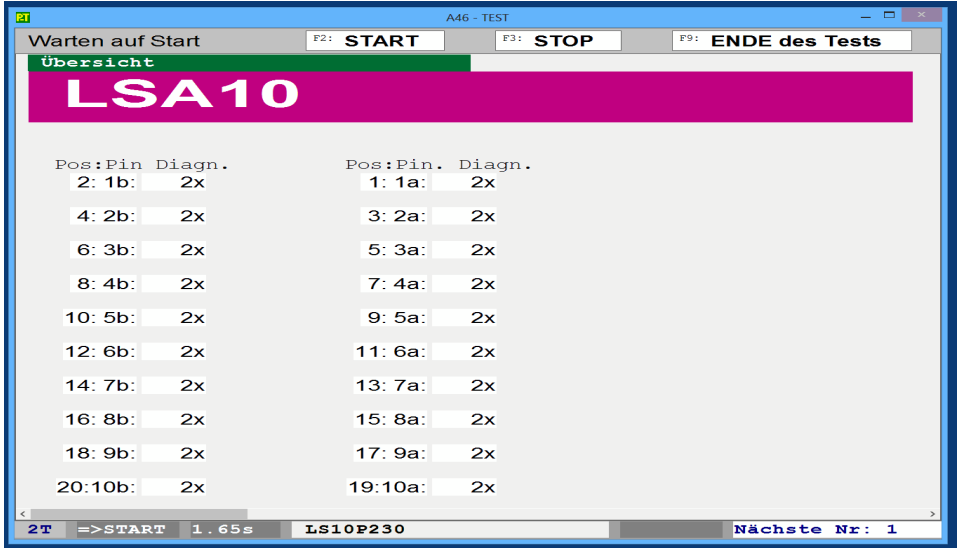

## **3.5 Anzeige während des Tests**

Falls vorhanden werden die aktuellen Testergebnisse angezeigt und zwar in unterschiedlichen Darstellungen zur Wahl durch Umblättern mit Hilfe der **Bild Auf und Ab** Tasten:

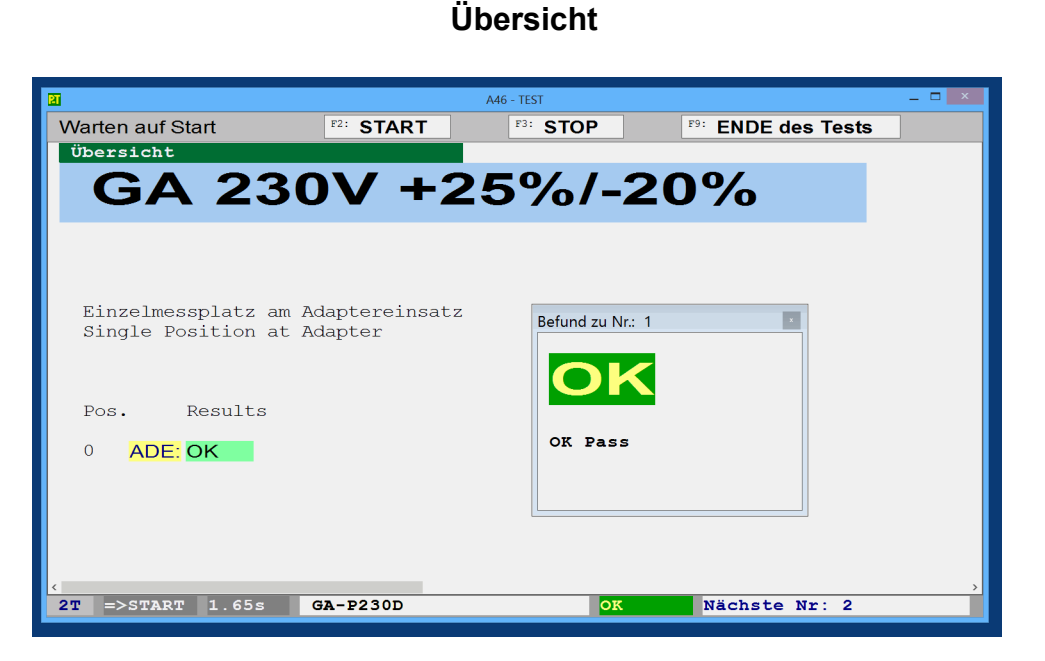

Große Überschrift und summarische Anzeige der Befunde zu den einzelnen Prüfpositionen mit Beschriftung.

**Tabelle der Messwerte**

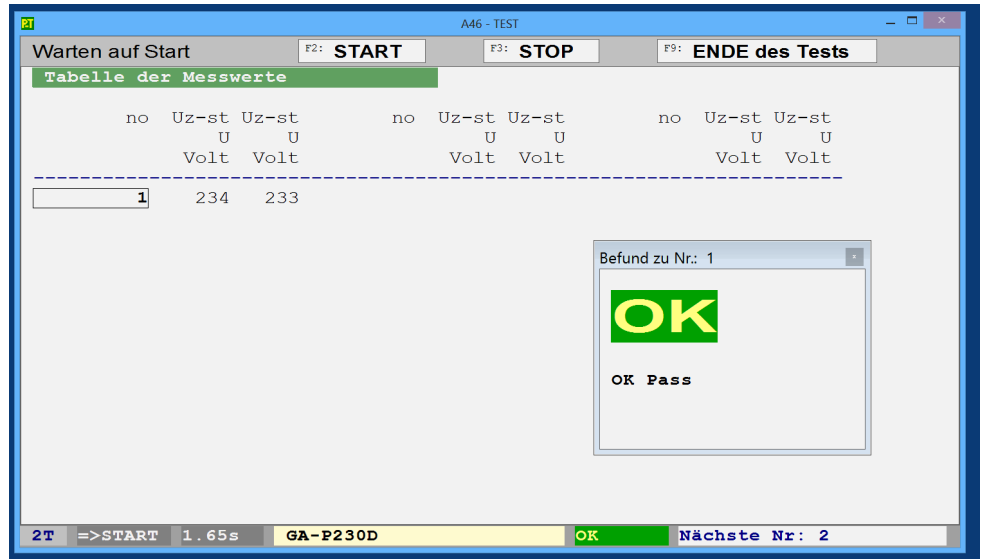

Messwerte und Kennzeichnung fehlerhafter Werte in tabellarischer Form.

#### **alle Messungen detailliert**

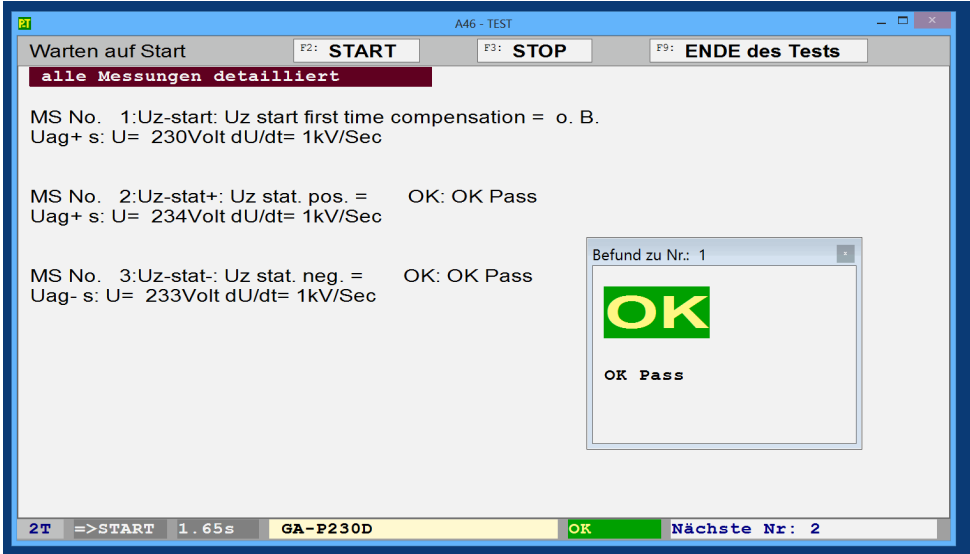

Liste der Messwerte, Befunde und angesteuerte Position aller Messungen

#### **fehlerhafte Messungen detailliert**

wie oben jedoch nur fehlerhafte Messungen.

#### **Liste der Merkmale**

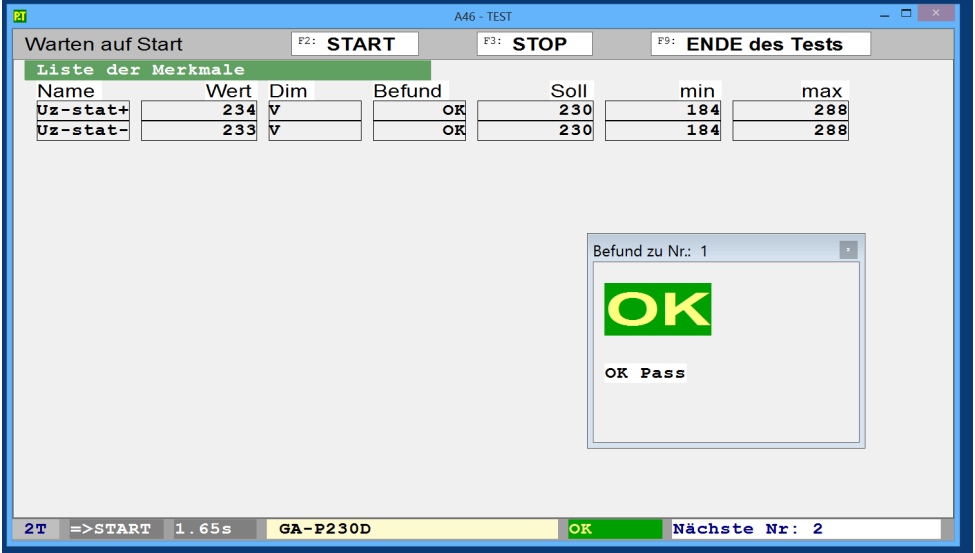

Liste der mit Toleranzen beurteilten Messwerte mit aktuellem Befund, Soll- und Grenzwerten

#### **4. TESTDATA** statistische Auswertung

Das gesamte aktuelle Prüflos wird dargestellt. - TEST: TESTDATA  $F4: **RUN**$ **F9: /ESC HOME TESTDATA**  $F2:Z=$ Aktuell ist das zuletzt geprüfte Los. Weiter unten kann man ein anderes Testergebnisse auswerten **Prüflos wählen R** REPORT ausgeben EX R Messwerte exportieren für Tabelle R Übersicht zeitlicher Ablauf **4.1 REPORTS** Ergebnisse ausdrucken MA - TEST - REDOR REPORT  $F2: \leq 1$  $F4: **RUN**$ **F9: /ESC HOME** Reinzelnen Testblock anzeigen R Prüflos wählen **REPORT dokumentieren** R Tabelle aller Messwerte<br>R Tabelle guter TestBlöcke<br>R Tabelle fehlerhafter TestBlöcke **REPORT aktueller Test** -> R für Kunden kurz R intern mit fehlerhaften Messungen ------------------------------------------------------------------- R intern kurz R mit allen Messwerten TEST REPORT R Prüflos wählen Diverse Berichtsformen für das gesamte Prueflos R Messwerte exportieren für Tabelle je nach Verwendungszweck. Wählen Sie ein Prüflos und schauen sich die einzelnen Reports an. ------------------------------------------------------------------------

Darstellungformen der Ergebnisse in den Reports:

Fehlerstatistik : Anzahlen der Befunde bezogen auf Exemplare

Kennzahlen : Mittelwert, Standardabweichung, Min- und Maxwert. Als Ausreisser eingestufte Exemplare werden bei der Berechnung ausgenommen.

Histogramm : Haeufigkeitverteilung in 10 Klassen gleicher Breite und 2 Restklassen (oben und unten) als Balkendiagramm

Tabelle : Jeder einzelne Messwert wird in einer Tabelle aufgezeichnet. Fehlerhafte Messwerte werden hervorgehoben.

# **4.2 EXPORT** Ergebnisse für ein Tabellenkalkulationsprogramm ausgeben

Sie erhalten die verfügbaren Prüflose zur Wahl. Das aktuelle Prüflos ist hervorgehoben. Im Verzeichnis \EXPORT\ wird das exportierte Los unter <name>.CSV abgelegt. Die Datei enthält alle Messwerte und kann mit einem Tabellenkalkulationsprogramm gelesen werden Einstellung Trennzeichen = **; Semikolon** und erweiterte Zahlenerkennung. Auch hier gilt die Empfehlung: Wählen Sie ein Prüflos und schauen sich die Tabelle an.

#### **5. TESTORGA** Prüfpläne in Artikellisten

#### **Artikelliste**

Liste der Artikel mit den zugehörigen **Testprogrammen** 

Die Artikelliste erleichtert das Auffinden geeigneter Testprogramme zu dem zu prüfenden Artikel.

Man braucht nur die Artikelnummer od dieArtikelbezeichnung, um das

passende Testprogramm zu finden.

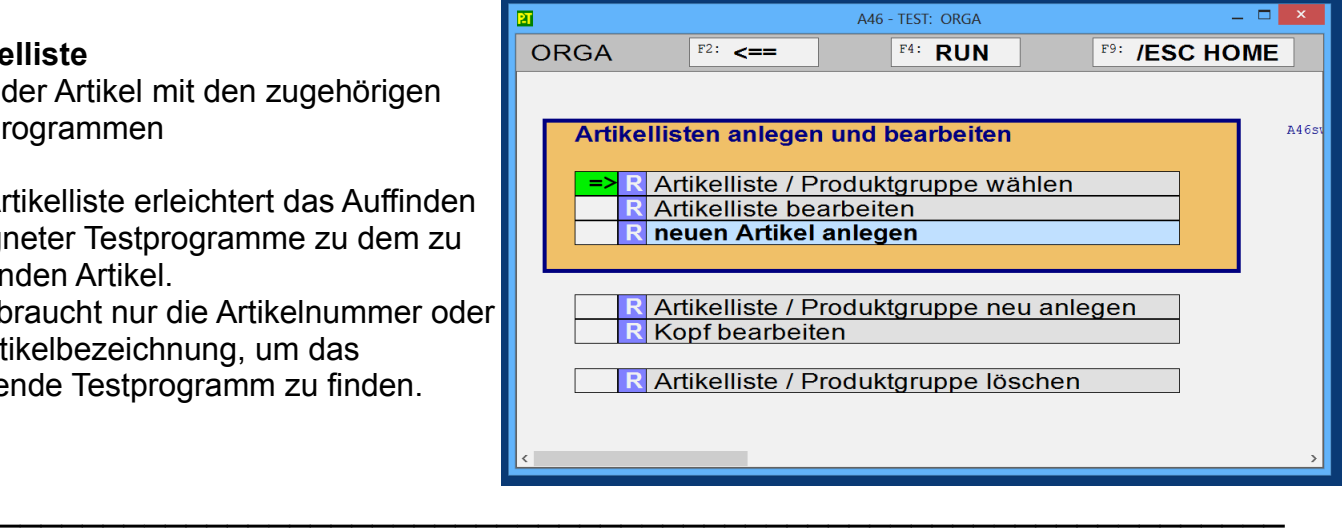

#### **Artikelliste wählen**

Falls gewünscht, kann man auch mehrere Listen für verschiedene Zwecke oder Anlässe anlegen. Meist kommt man aber mit einer Liste aus. Hier kann man die zu bearbeitende Liste auswählen.

#### **Artikelliste bearbeiten**

Unter Artikelbezeichnung die Artikelnummer oder -bezeichnung des zu prüfenden Produkts eintragen.

Unter Ind kann ein zusätzlicher Buchstabe oder eine Ziffer als Unterscheidungsmerkmal z.B. für verschiedene Prüfstufen des gleichen Artikels angelegt werden.

Unter Testprogramm den Namen des zugehörigen Testprogramms eintragen. Im Thema PROG kann man auch das gerade bearbeitet Testprogramm in diese Liste eintragen lassen. In der Detailansicht kann man auch das Testprogramm aussuchen.

Dann kann man noch hilfreiche Bemerkungen eintragen.

#### **Artikelliste neu anlegen**

Hier kann man eine neue leere Liste erzeugen

Im Feld Name den gewünschten Dateinamen eingeben, unter dem eine neue, leere Produktgruppe / Artikelliste angelegt werden soll und mit F2: OK bestätigen. Ist der Name neu, wird die Datei sofort angelegt. Existiert bereits eine Datei dieses Namens, so fragt das Programm ob es die Datei überschreiben soll. Wenn man hier 'Ja' anclickt, wird die betroffene Datei durch eine leere Datei ersetzt und alle Angaben dieser Datei werden gelöscht.

# **5.1 neuen Artikel anlegen**

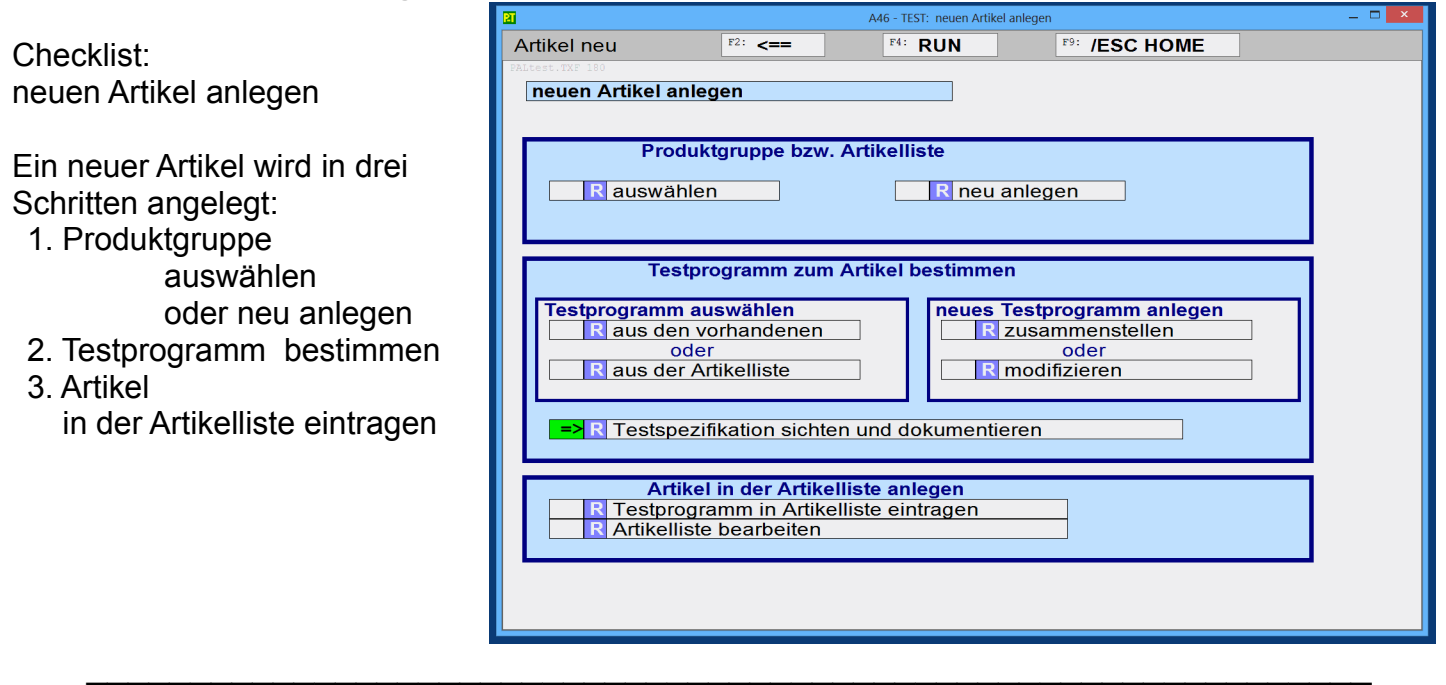

#### **Testprogramm**

Zu jedem Artikel, der geprüft werden soll, muss ein Testprogramm bestimmt werden, das die erforderlichen Tests und Einstellungen festlegt. Ein Testprogramm kann für mehrere Artikel verwendet werden.

#### **Testprogramm auswählen**

Gibt es schon ein geeignetes Testprogramm, so kann man es hier auswählen und in die Artikelliste übernehmen.

Bitte beachten Sie, dass alle Änderungen, die Sie am Testprogramm vornehmen auch für alle anderen Artikel übernommen werden, die dieses Testprogramm verwenden! Sollen nur für den aktuellen Artikel Änderungen angebracht werden, ist eine Kopie des Testprogramm anzufertigen siehe Testprogramm modifizieren

#### **Testprogramm aus der Artikelliste wählen**

Gibt es einen Artikel, der genauso oder ähnlich geprüft wird wie der aktuelle Artikel, so kann man hier diesen Artikel aussuchen und dessen Testprogramm übernehmen.

#### **Testprogramm eintragen in Artikelliste**

An erster Stelle in der Artikelliste wird eine neue Zeile eingefügt und der Name des aktuellen Testprogramms eingesetzt.

Unter ArtikelNr sollte die Artikelnummer des zu prüfenden Artikels eingetragen werden. Als Vorlage ist falls vorhanden die ArtikelNr aus den Angaben zum Prüflos übernommen worden, ansonsten der Name des Testprogramms.

Unter ArtikelBezeichnung kann man eine geläufige Bezeichnung des Artikels eintragen. Als Vorlage ist falls vorhanden die Beschreibung aus dem Dateikopf oder die ArtikelBezeichnung aus den Angaben zum Prüflos übernommen worden, ansonsten der Name des Testprogramms.

Der Index [I] ist auf [0] gesetzt. Falls Sie mehrere unterschiedliche Prüfungen für die gleiche ArtikelNr festlegen, können Sie hier für eine sichere Unterscheidung sorgen, indem Sie eine Ziffer oder einen Buchstaben eintragen: z.B. **E** für Endprüfung / **N** für Nachprüfung / **Z** für Zwischenprüfung Für den Benutzer kann man unter Bemerkungen Hinweise im Klartext geben.

## **5.2 TESTJOBs verwalten**

Um einen Testjob zu definieren, braucht man das zugehörige Testprogramm, nach dem die Tests auszuführen sind und einen Dateinamen für den Testjob bzw. die Ergebnisdatei, in der die Ergebnisse erfasst werden.

Die Artikellisten helfen, das richtige Testprogramm zum Artikel zu finden. Der Dateiname wird automatisch generiert mit dem Dateizähler.

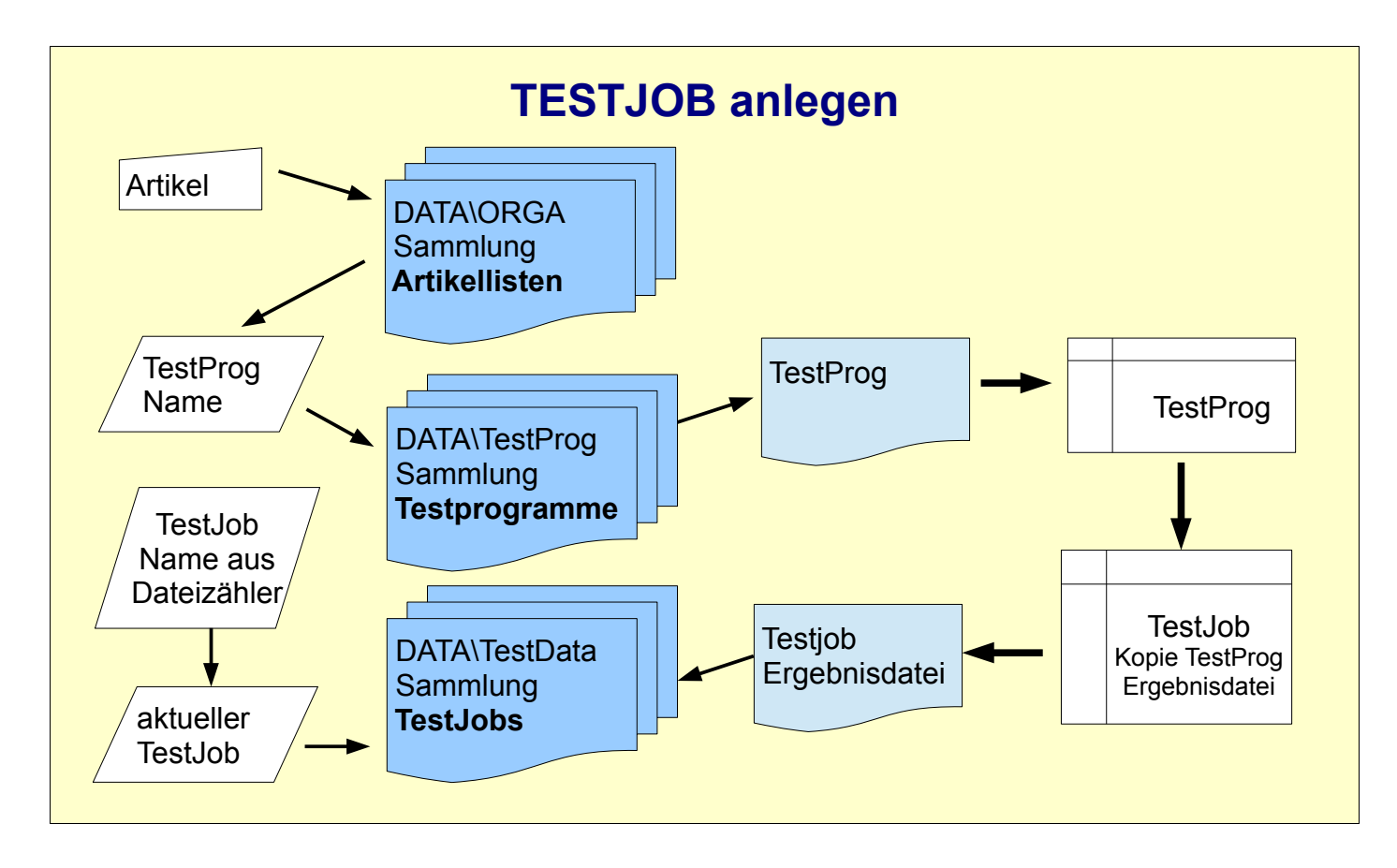

Der Testjob wird als Datei im Verzeichnis DATA\TestData angelegt.

Genauer gesagt als 2 Dateien

<name>.DUS enthält eine Kopie des Testprogramms, Einstellungen, Angaben zum Los bzw. Testjob und nimmt statistische Daten auf. <name>.DUR zeichnet die einzelnen Messwerte auf.

Für die Ausführung des Tests reicht die Testjob-Datei völlig aus, das Testprogramm wird nicht mehr gebraucht.

Änderungen am Testprogramm, die nach der Erstellung des Testjobs gemacht wurden, beeinflussen die laufenden Testjobs nicht.

Änderungen am Testprogramm wirken sich erst bei der Anlage neuer Testjobs aus.

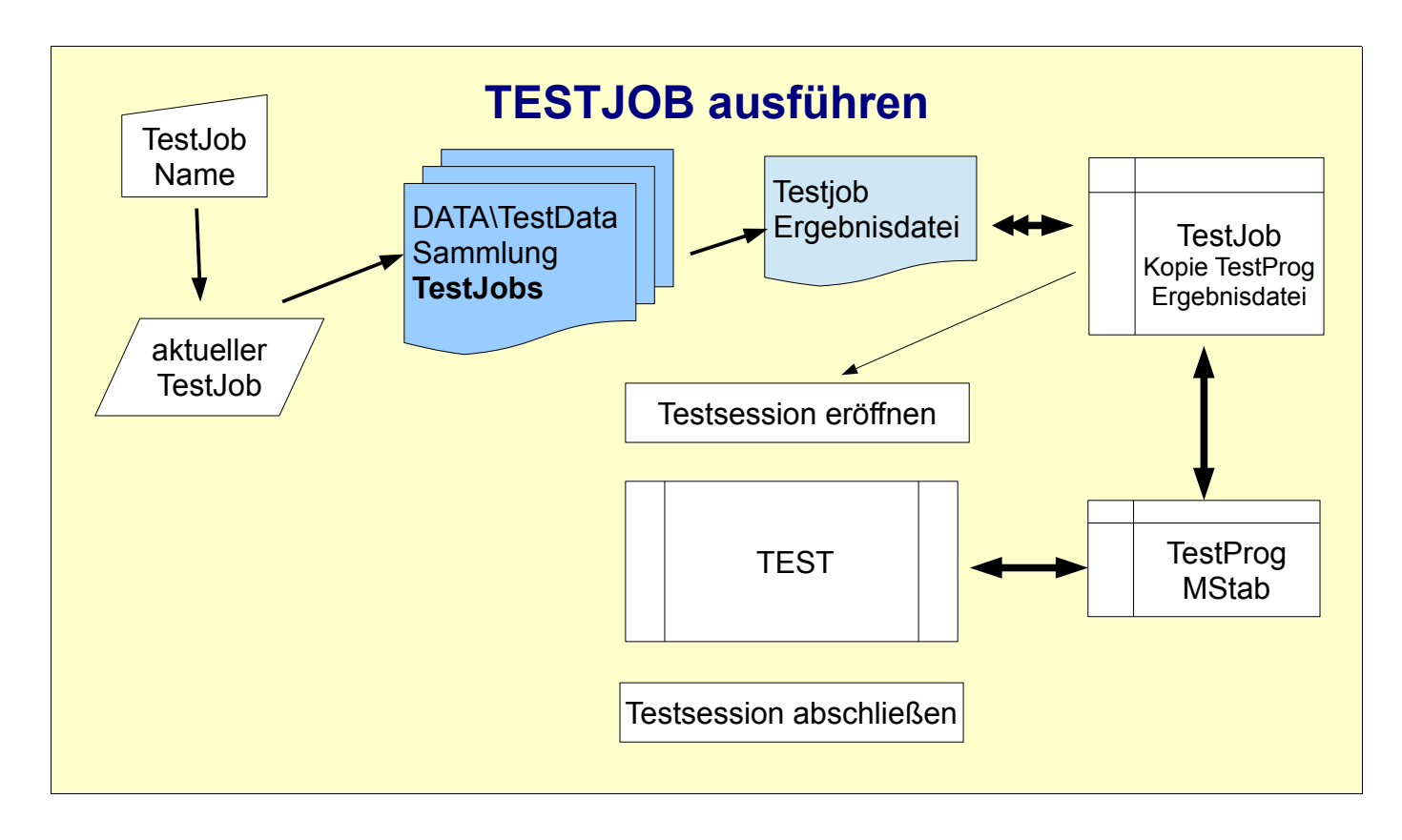

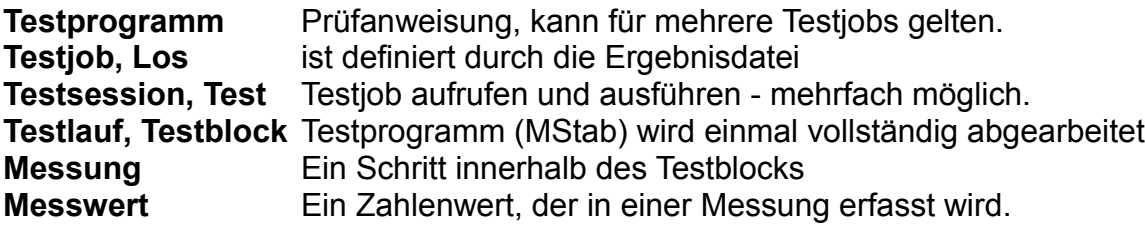

Die Ergebnisse werden laufend in der Tabelle der Messwerte (MStab) erfasst aber erst zum Ende jedes Testlaufs gespeichert.

# **6. TESTPROG** Testprogramme erstellen und bearbeiten

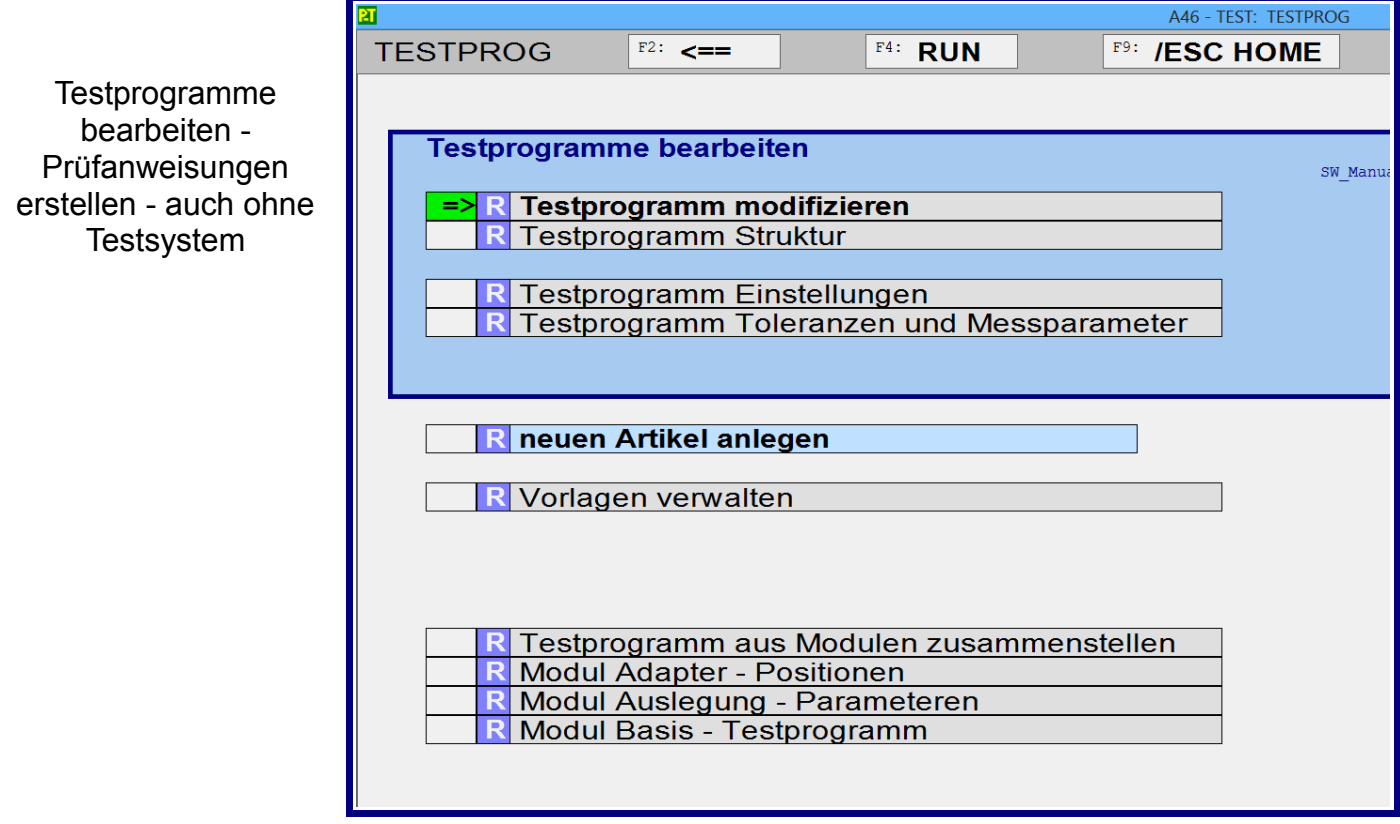

# **6.1 TestProg** Konzept

Der Benutzer spezifiziert den Testablauf in diversen Listen und das System erzeugt daraus den kompletten Prüfablauf **MStab**,

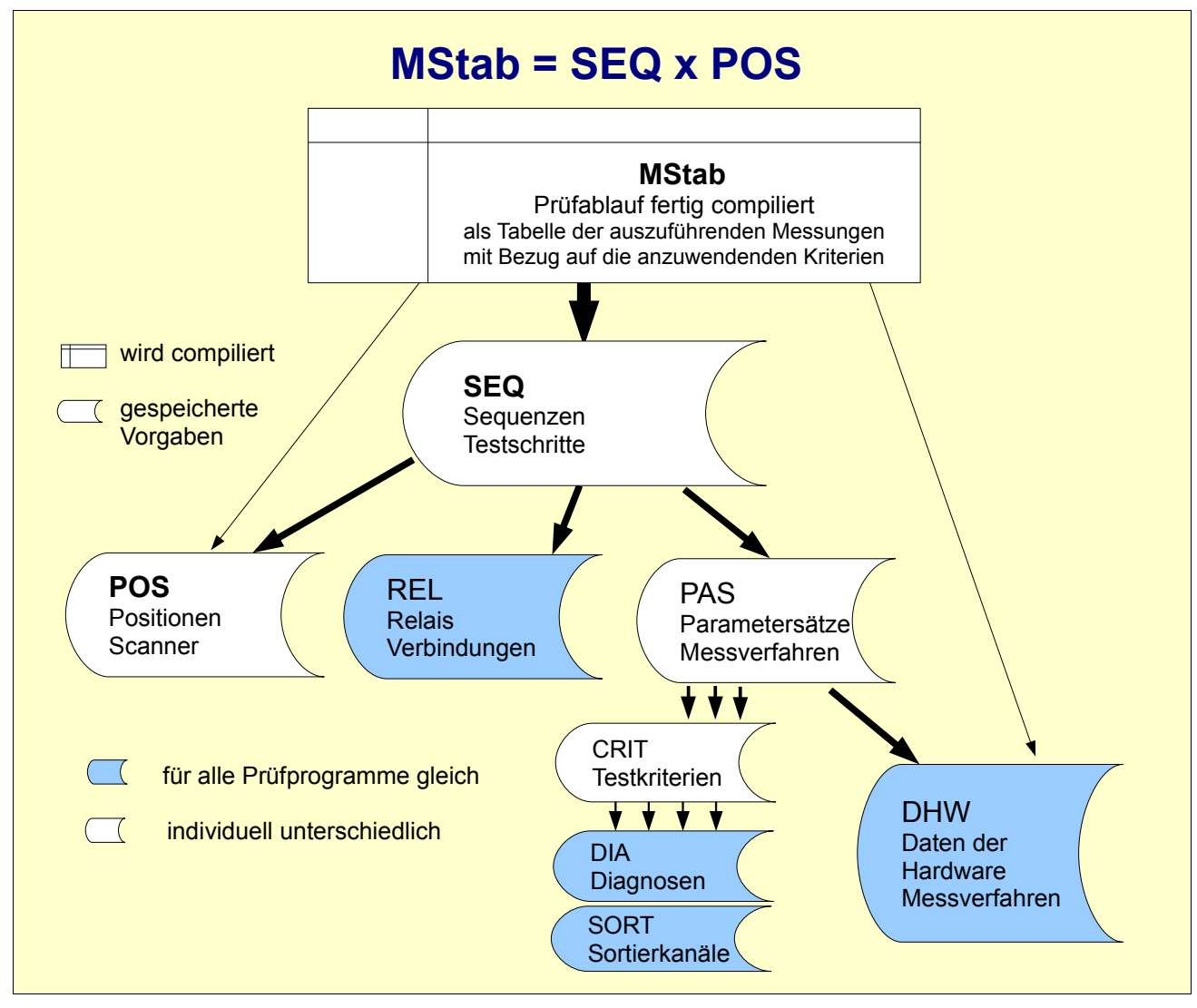

der beim Test Schritt für Schritt abgearbeitet wird.

In der Liste **SEQ** : Sequenzen werden die einzelnen Bestandteile zusammengefügt. Die Liste wird von Anfang bis Ende Schritt für Schritt ausgewertet und bestimmt jeweils, welche Position angesteuert wird und welche Messungen in dieser Position ablaufen. Dabei können Positionen in Gruppen und Messungen in Sequenzen zusammengefasst werden. So ist es möglich mit wenigen Anweisungen umfangreiche Prüfabläufe festzulegen.

In der Liste **POS** : Positionen bestimmt man welche Anschlüsse kontaktiert werden sollen und die Darstellung der Befunde in der Übersicht. Themen: Schaltung, Adapter

Die Liste **REL** : Relais bietet fertige Anschlusskonfigurationen an. Hier kann man z.B. umpolen.

In der Liste **PAS** : Parametersätze wählt man das Messverfahren, gibt die Einstellungen dazu ein und bestimmt, welche Messwerte mit welchen Kriterien beurteilt werden. Themen: Bauteile, Prüfverfahren, Messbereiche, Toleranzen.

**DHW**: Daten der Hardware beschreibt das verwendete Testsystem und wird mit dem Testsystem fertig geliefert.

#### **Checklist : TestProg aufbauen:**

A Vorlage auswählen und übernehmen

Grundsätzlich sollte man immer eine Vorlage benutzen weil

- 1. einige Vorgaben für alle Prüfungen gleich sind
- 2. viele vorgefertigte Strukturen durch geringfügige Änderungen an die jeweilige Aufgabe angepasst werden können.
- 3. das System so aufgebaut ist, dass man alles leicht ändern, ausprobieren und anpassen kann.

Dabei ist die Wahl, welche Vorgabe man nimmt, oft nebensächlich.

- B Angaben zur Prüfung
	- 1. Dateinamen festlegen, unter dem das TestProg angelegt werden soll.
	- 2. Beschreibung
	- 3. Titelzeile BigText
	- 4. Angaben zum Prüflos
- C **POS** Positionen anlegen

Welche Anschlüsse, Schaltung, Adapter usw.

- 1. Scannerkombinationen, Stellungen der Scanner
	- a. Schaltung des Prüfobjekts, welche Punkte sollen kontaktiert werden.
	- b. Adapter auswählen. Welche Anschlüsse für welche Messung..
	- c. Gibt es schon fertige Positionslisten zur Schaltung oder zum Adapter?
	- d. Für jede erforderliche Kombination der Scannerpositionen eine Zeile in der Positionsliste anlegen, benennen und die Stellungen der Scanner eintragen.
	- e. Für die Positionen, die verwendet werden sollen, den Status aktiv setzen (= 3).
- 2. Darstellung, Anzeige in der Übersicht. Bildposition (x,y) auf dem Bildschirm für jede aktive Position festlegen
- 3. Gruppenbildung Positionen, die gleich behandelt werden sollen, zu Gruppen zusammenfassen.
- D **PAS** Parametersätze festlegen

Komponenten, Messungen, Messparameter, Toleranzgrenzen

 1. Einen Datensatz anlegen für jede Messung, die sich in Messverfahren, -parameter oder Testkriterien unterscheidet -

vorzugsweise durch arrangieren / duplizieren passender Vorlagen

- 2. CRIT Testkriterien auswählen oder anlegen und Toleranzgrenzen eingeben.
- E **SEQ** TestSchritte zusammenstellen
	- 1. Prüfsequenzen für jede Aufgabe erstellen. Reihenfolge beachten
	- 2. Parametersätze zuordnen
	- 3. Pos , vorzugsweise Gruppe eintragen
- F **MStab** durchgehen und austesten
	- 1. Darstellungen in Übersicht, Tabelle der Messwerte und der Merkmale
	- 2. Einzelmessungen an einem GUT-Muster und Messwerte mit den Erwartungen, Sollwerten abgleichen.
	- 3. Probelauf

# **6.2 TestProgramm modifizieren**

Ein vorhandenes Testprogramm duplizieren mit kleineren Änderungen wie Toleranzen oder Messparameter.

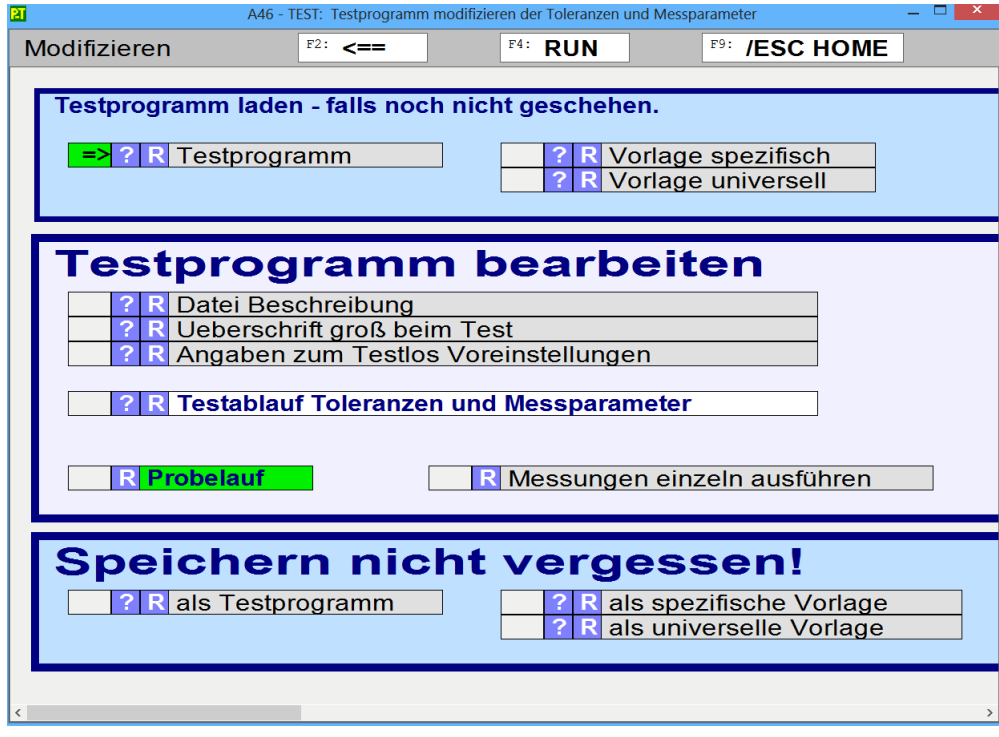

# **6.3 TestProgramm Struktur**

 $\vert \cdot \vert$ 

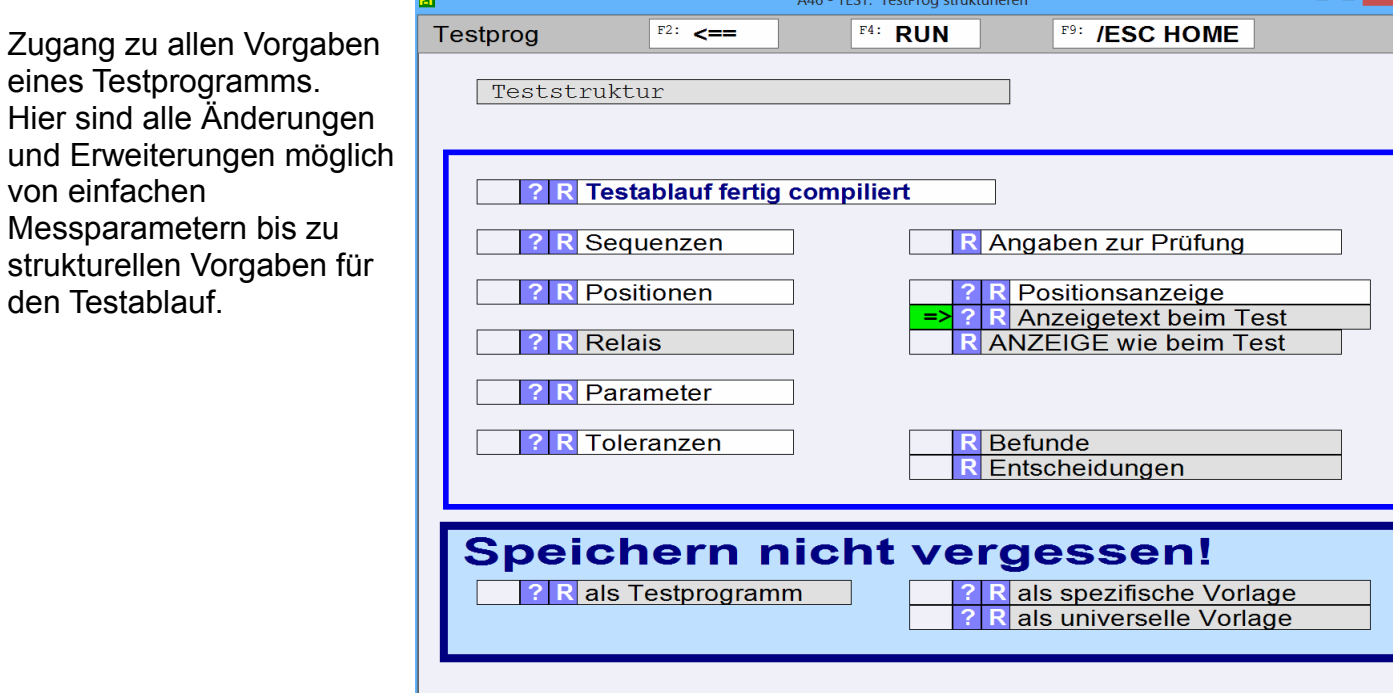

# **6.4 TestProgramm aus Modulen zusammenstellen**

**Vorlage laden als Basis**– nur noch BASO

# **7. SERVICE** Sonderfunktionen für Spezialisten

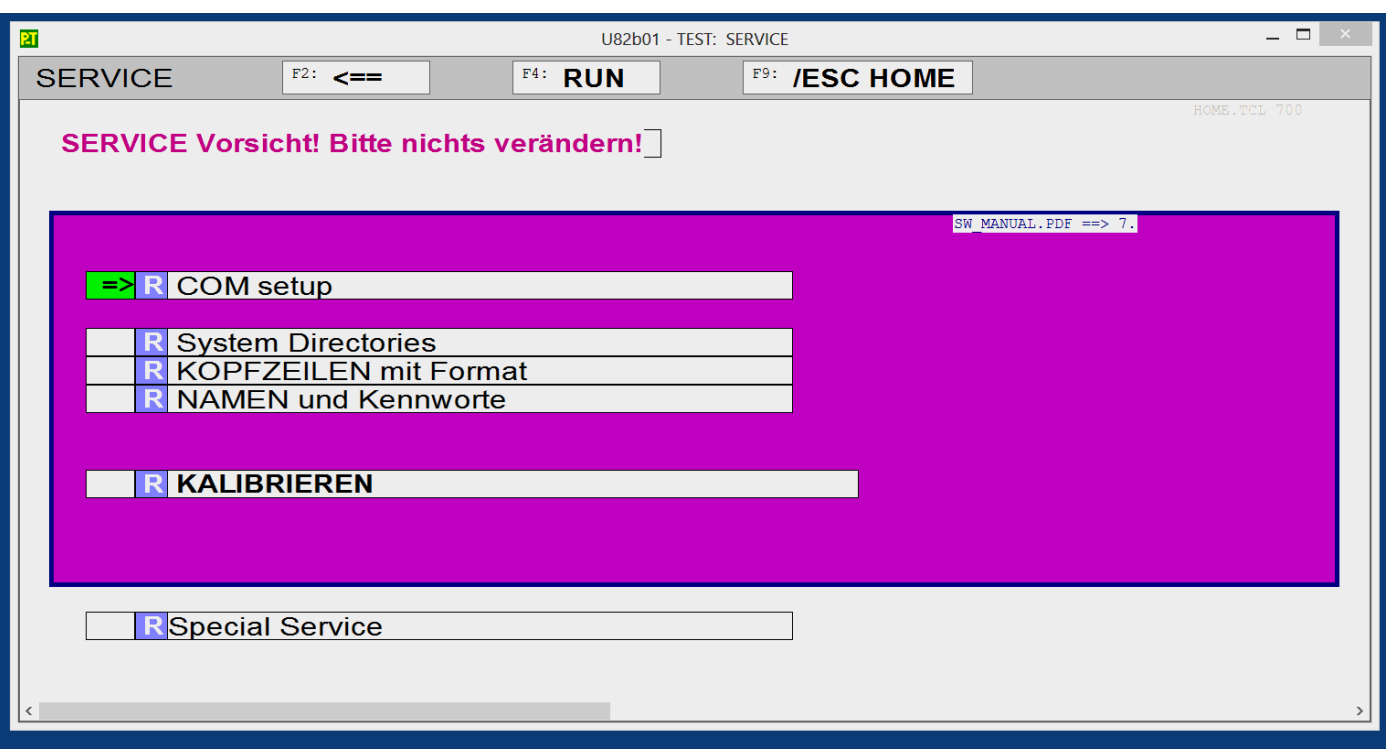